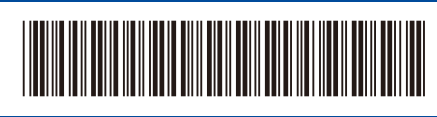

USA/CAN Version 0

# Quick Setup Guide

**HL-L5210DN / HL-L5210DW / HL-L5210DWT / HL-L5215DW / HL-L6210DW / HL-L6210DWT /**  D02764001-00 **HL-L6217DW / HL-L6310DW / HL-L6415DW / HL-L6415DWT / HL-EX415DW**

> Read the *Product Safety Guide* first, then read this *Quick Setup Guide* for the correct installation procedure. Not all models are available in all countries.

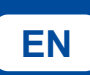

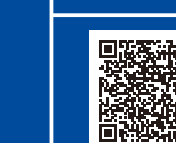

**EN** STATE IN STATE IN STATE IN STATE IN STATE IN STATE IN STATE IN STATE IN STATE IN SUPPORT. BETWEEN SUPPORT OF SUPPORT OF SUPPORT OF SUPPORT OF SUPPORT OF SUPPORT OF SUPPORT OF SUPPORT OF SUPPORT OF SUPPORT OF SUPPORT O

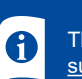

The latest manuals are available at the Brother support website: [support.brother.com/manuals](https://support.brother.com/manuals)

brother

## Unpack the machine and check the components

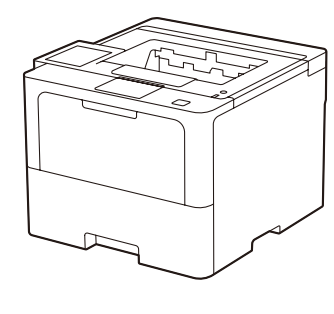

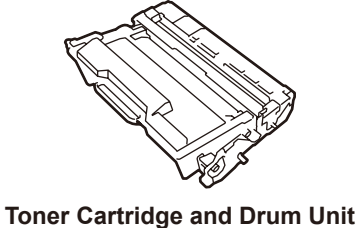

**Assembly** (Installed in the machine)

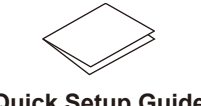

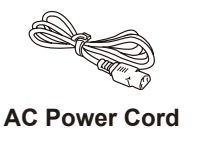

**USB Port Cover** (Not included in all models)

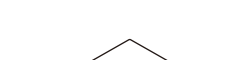

**Quick Setup Guide Product Safety Guide**

- **NOTE:**
- Manuals in Spanish for this model are available at [support.brother.com](https://support.brother.com).
- Manuales en Español para este modelo están disponibles en [support.brother.com](https://support.brother.com).
- The components included in the box may differ depending on your country.
- The available connection interfaces vary depending on the model. You must purchase the correct interface cable if you require one.
	- **• USB cable**
		- We recommend using a USB 2.0 cable (Type A/B) that is no more than 6 feet (2 meters) long.
	- **• Network cable**
	- Use a straight-through Category 5 (or greater) twisted-pair cable.
- • The illustrations in this *Quick Setup Guide* show the HL-L6415DW.

# Remove the packing materials and re-install the toner cartridge and drum unit assembly

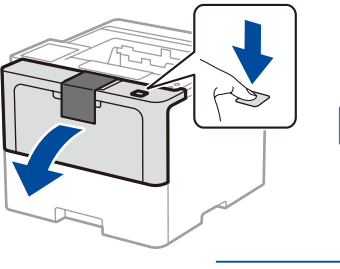

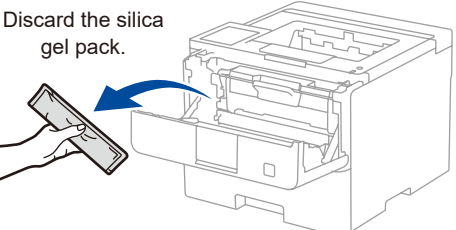

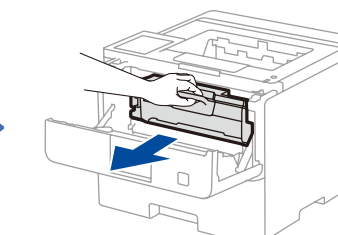

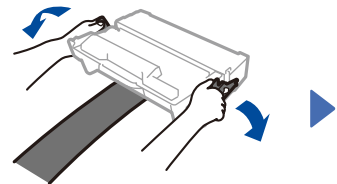

Remove the orange part.

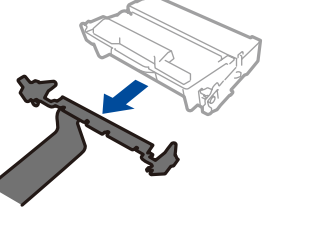

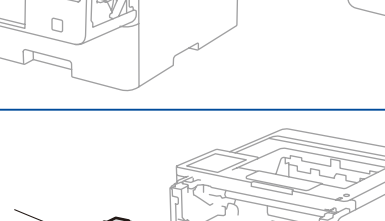

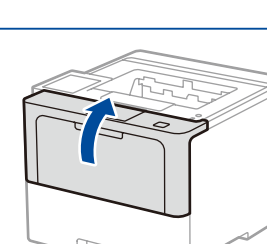

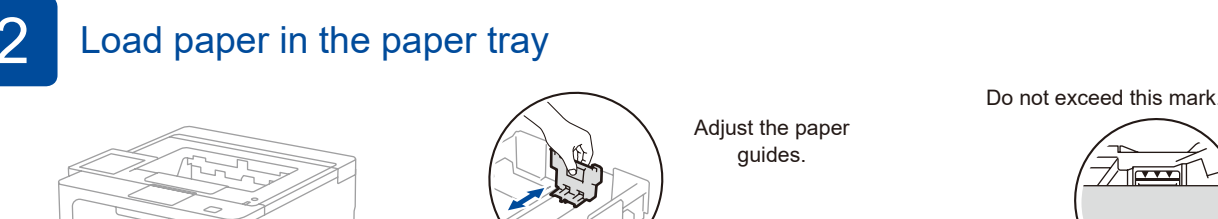

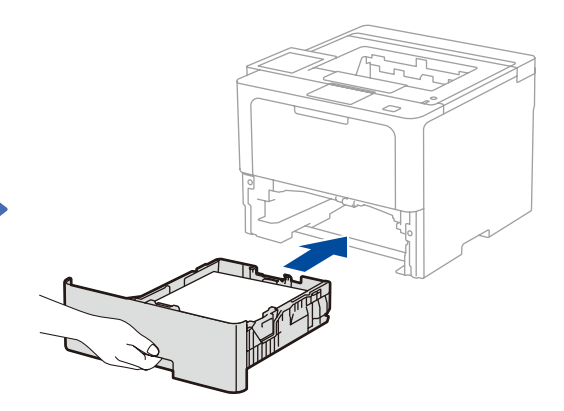

# Connect the power cord and turn the machine on

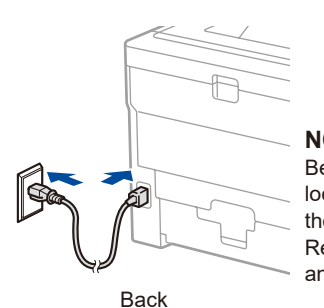

**NOTE:** Before connecting the power cord, locate the Serial Number label on the back or side of the machine. Record this number for Registration and Warranty support.

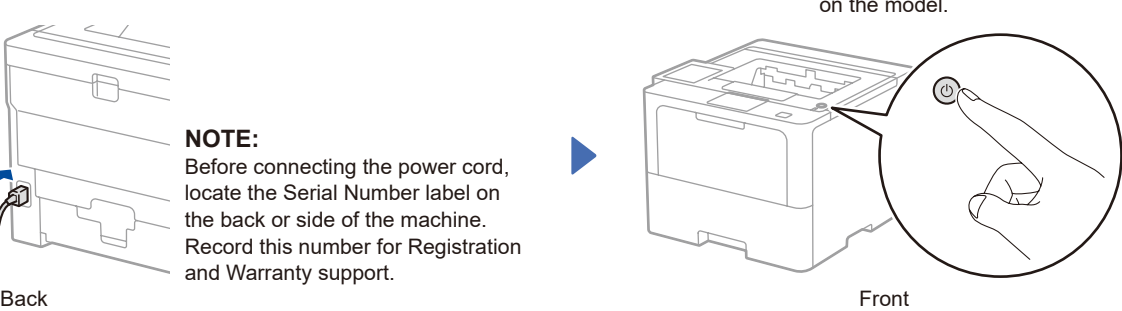

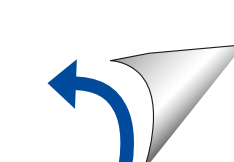

Power button location may vary depending on the model.

#### D02764001-00

# **4.** Select your language (if needed)

- 1. Press  $\blacktriangledown$  or  $\blacktriangle$  to select [Initial Setup], and then press **OK**.
- 2. Press  $\blacktriangledown$  or **A** to select [Local Language], and then press **OK**.
- **3.** Press ▼ or ▲ to select your language, and then press **OK**.

**4.** Press **Cancel**.

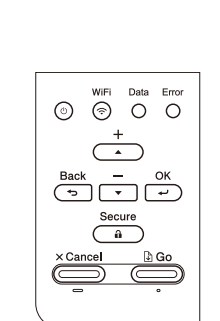

## ■ For LCD models **For touchscreen models**

**1.** On the machine's touchscreen, press [Settings] > [All Settings] > [Initial Setup] > [Local Language].

- **2.** Press your language.
- **3.** Press ...

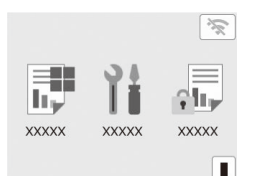

5 Connect your computer or mobile device to your machine

Follow these steps to complete the setup using one of the connection types available on your machine.

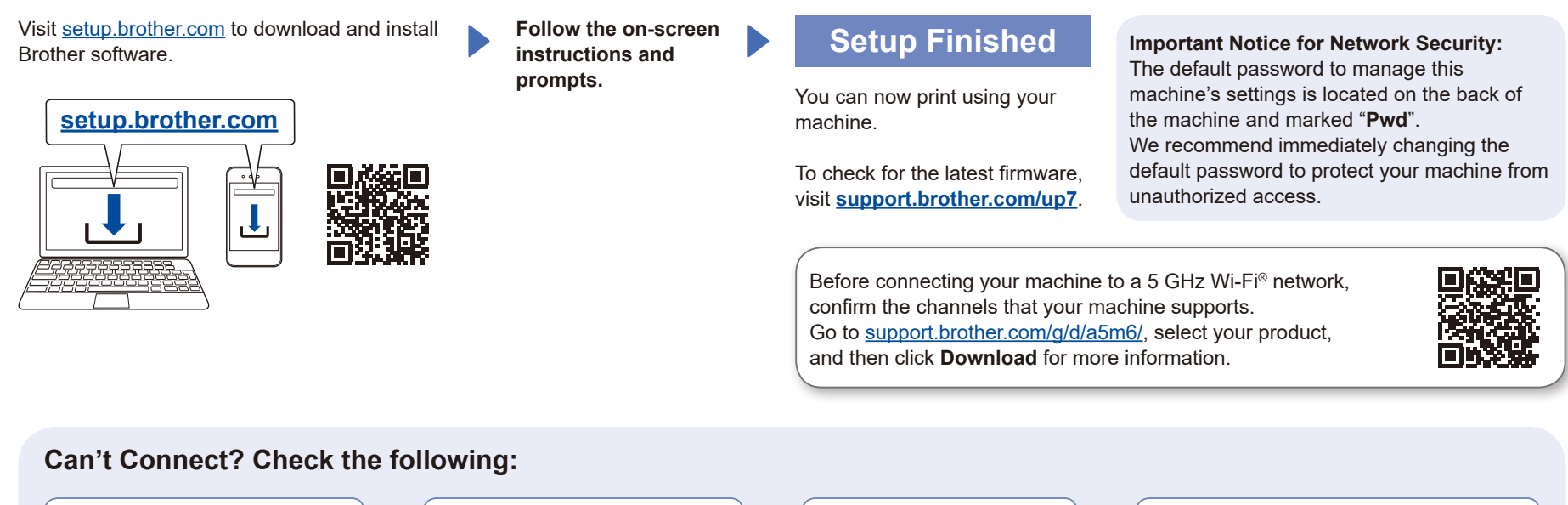

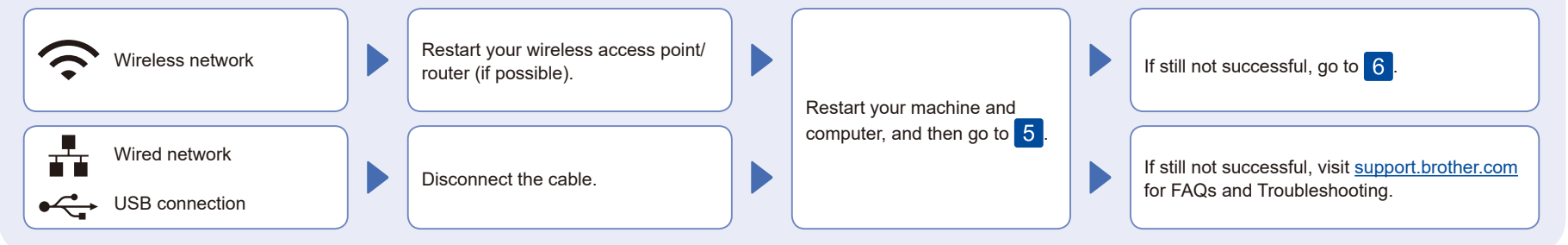

## 6 Manual wireless setup (Wireless models)

If the wireless setup is not successful, try to set up the connection manually.

Find your SSID (Network Name) and Network Key (Password) on your wireless access point/router and write them in the table provided below.

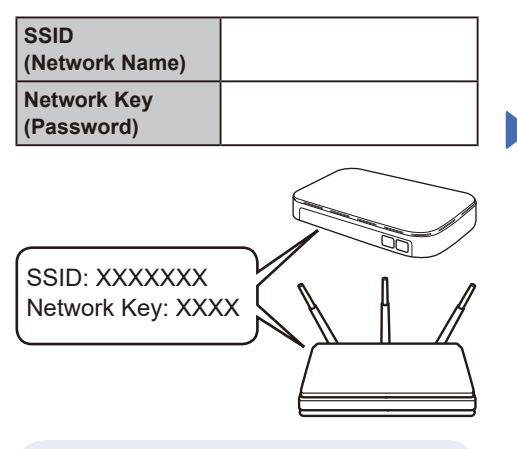

If you cannot find this information, ask your network administrator or wireless access point/router manufacturer.

**For LCD models** 

To select menu options, press ▲ or ▼, and then press **OK** to confirm. Select [Network] >

[WLAN(Wi-Fi)] > [Find Network]. Follow the LCD instructions.

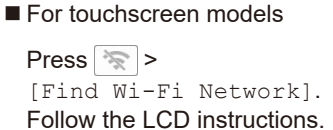

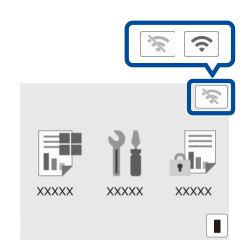

Select the SSID (Network Name) for your access point/router and enter the Network Key (Password).

### ■ For LCD models

Press and hold (or press repeatedly) ▲/▼ to select one of the following characters: 0123456789abcdefghijklmnopqrstuvwxyz ABCDEFGHIJKLMNOPQRSTUVWXYZ (space)!"#\$%&'()\*+,-./:;<=>?@[\]^\_'{|}~

When the wireless setup is successful, the touchscreen/LCD displays [Connected].

If setup is not successful, restart your Brother machine and your wireless access point/router, and repeat 6 If still not successful, visit **[support.brother.com](https://support.brother.com)**.

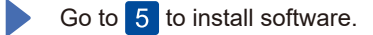